# Digital Video Recorder (DVR) User Manual

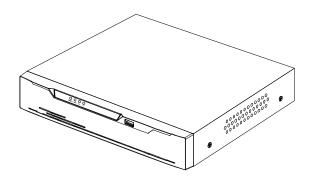

Issue V1.0

Date 2018-12-05

# **About This Document**

# Purpose

This document describes the digital video recorder (DVR) in terms of product features, hardware installation, network access, network configuration, routine maintenance, and common fault analysis.

#### Intended Audience

This document is intended for:

- Technical support engineers.
- Maintenance engineers
- Network Video Manger System operators

## Symbol Conventions

The symbols that may be found in this document are defined as follows:

| Symbol          | Description                                                                                                    |
|-----------------|----------------------------------------------------------------------------------------------------|
| A DANGER        | Alerts you to a high risk hazard that could, if not avoided.                                                                                                    |
| MARNING         | Alerts you to a medium or low risk hazard that could, if not avoided, result in moderate or minor injury.                                                               |
| A CAUTION       | Alerts you to a potentially hazardous situation that could, if not avoided, result in equipment damage, data loss, performance deterioration, or unanticipated results. |
| <b>6</b> —" TIP | Provides a tip that may help you solve a problem or save time.                                                                                                    |
| NOTE            | Provides additional information to emphasize or supplement important points in the main text.                                                                           |

### Important Statement

Users are required to enable and maintain the lawful interception (LI) interfaces of video surveillance products in strict compliance with relevant laws and regulations. Installation of surveillance devices in an office area by an enterprise or individual to monitor employee behavior and working efficiency outside the permitted scope of the local law and use of video surveillance devices for eavesdropping of illegal purposes constitute behaviors of unlawful interception.

# Contents

| About This Document                          | i  |
|----------------------------------------------|----|
| Contents                                     | ii |
| 1 Preface                                    |    |
| 1.1 Important Notes                          |    |
| 1.2 About This User Manual                   |    |
| 1.3 Installation Environment and Precautions |    |
| 2 Basic Operations                           |    |
| 2.1 Power on the Device                      |    |
| 2.2 Power off the Device                     |    |
| 2.3 Login to the System                      |    |
| 2.4 Add Cameras                              |    |
| 3 Wizard                                     |    |
| 4 Quick Navigation                           |    |
| 4.1 Live Video                               |    |
| 4.2 Playback                                 |    |
| 4.3 Time Search                              |    |
| 4.4 Picture Grid                             |    |
| 4.5 Event                                    |    |
| 4.6 Backup                                   |    |
| 4.7 Main Menu                                |    |
| 5 Channel management                         | 23 |
| 5.1 Camera                                   |    |
| 5.1.1 Add Camera Automatically               | 24 |
| 5.1.2 Add Camera Manually                    |    |
| 5.1.3 Delete Camera                          |    |
| 5.2 Encode Parameter                         | 26 |
| 5.3 Image Parameter                          | 27 |
| 5.4 OSD Settings                             |    |
| 5.5 Privacy Zone                             | 29 |
| 6 Record Setting                             | 31 |
| 6.1 Record Schedule                          |    |
| 6.2 Disk                                     |    |
| 7 Alarm Management                           | 34 |

|     | 7.1 General              | . 34 |
|-----|--------------------------|------|
|     | 7.2 Motion Detection     | . 35 |
|     | 7.3 Camera Tamper        | . 36 |
|     | 7.4 Video Loss           | . 37 |
|     | 7.5 Intelligent Analysis | . 38 |
|     | 7.6 Alarm In             | . 39 |
| 8 N | etwork Management        | 41   |
|     | 8.1 Network              | . 41 |
|     | 8.1.1 IP                 | . 42 |
|     | 8.1.2 Port               | . 42 |
|     | 8.1.3 DDNS               | . 43 |
|     | 8.2 E-mail               | . 44 |
|     | 8.3 UPnP                 | . 45 |
|     | 8.4 P2P                  | . 45 |
|     | 8.5 IP Filter            | . 46 |
| 9 S | ystem Management         | 49   |
|     | 9.1 Information          | . 49 |
|     | 9.2 General              | . 49 |
|     | 9.2.1 System             | . 49 |
|     | 9.2.2 Date and Time      | . 50 |
|     | 9.2.3 Time Zone          | . 51 |
|     | 9.2.4 DST                | . 52 |
|     | 9.3 User                 | . 53 |
|     | 9.3.1 User               | . 53 |
|     | 9.3.2 Advance Setting    | . 56 |
|     | 9.4 Password             | . 56 |
|     | 9.5 Display              | . 57 |
|     | 9.6 Logs                 | . 58 |
|     | 9.7 Maintenance          | 59   |

T Preface

# 1.1 Important Notes

# Thank you for choosing the DVR. Please read the user manual carefully before using this product.

The DVR is a complex system-based device. To avoid misoperations and malfunctions caused by environmental factors and human factors during installation, commissioning, and application, note the following points when installing and using this product:

Read the user manual carefully before installing and using this product.

- Use Seagate or Western Digital hard disks as the storage devices of the DVR with high stability and competitive price/performance ratios (the quality of hard disks sold on markets varies greatly with different brands and models).
- Do not open the enclosure of this product unless performed by a professional person to avoid damage and electric shock.
- We are not liable for any video data loss caused by improper installation, configuration, operation, and hard disk errors.

#### 1.2 About This User Manual

Please note the following points before using this user manual:

- This user manual is intended for persons who operate and use the DVR.
- The information in this user manual applies to the full series DVR, here uses 4ch,1HDD, DVR as an example for description.
- Read this user manual carefully before using the DVR and follow the methods described in this manual when using the DVR.
- If you have any doubts when using the DVR, contact your product seller.
- In the case of product upgrade, the information in this document is subject to change without notice.

### 1.3 Installation Environment and Precautions

#### Installation environment

Table 1-1 defines the installation environment of the DVR.

Table 1-1 Installation environment

| Item             | Description                                                                                                  |
|------------------|----------------------------------------------------------------------------------------------------|
| Electromagnetism | The DVR meets the national standards of electromagnetic radiation and does not cause harm to the human body. |

| Item                 | Description                        |
|----------------------|------------------------------------|
| Temperature          | $-10^{\circ}$ C to $+45^{\circ}$ C |
| Humidity             | 20% to 80%                         |
| Atmospheric pressure | 86 kPa to 106 kPa                  |
| Power supply         | 12V 2A(1 HDD) or 12V 4A(2 HDDs)    |
| Power consumption    | <15W (excluding the hard disk)     |

#### Installation precautions

Note the following points when installing and operating the DVR:

- The power adapter of the DVR uses DC12V ±20% input. Do not use the DVR when voltage is too high or too low.
- Install the DVR horizontally.
- Avoid direct sunlight on the DVR and keep away from any heat sources and hot
  environments.
- Connect the DVR to other devices correctly during installation.
- The DVR is not configured with any hard disk upon delivery. Install one or more hard disks when using the DVR for the first time.
- The DVR identifies hard disk capacity automatically and supports mainstream hard disk models. You are advised to use good brands of hard disk so that the DVR can operate stably and reliably.

#### Other precautions

- Clean the DVR with a piece of soft and dry cloth. Do not use chemical solvents.
- Do not place objects on the DVR.

The DVR meets the national standards of electromagnetic radiation and does not cause electromagnetic radiation to the human body.

# 2

# **Basic Operations**

#### 2.1 Power on the Device

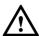

#### CAUTION

- Ensure that the DVR is correctly connected to a power supply, and a display is correctly connected to the high definition multimedia interface (HD-OUT) or video graphics array (VGA) port of the DVR before power-on.
- In some environments, abnormal power supply may cause the failure of the DVR to
  work properly and even damage the DVR in severe cases. It is recommended to use
  a regulated power supply to power the DVR in such environments.

After the DVR is connected to a power supply, the power indicator is steadily on. Start the DVR. The real-time video screen is displayed, as shown in Figure 2-1.

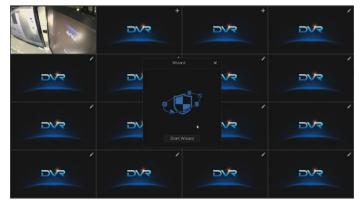

Figure 2-1 Real-time video screen

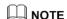

Users need to provide a hard disk for the DVR. The hard disk is strictly detected during device startup. If the detection result failed, the possible causes are as follows:

- The hard disk is new and is not formatted. Log in to the system and format the hard disk.
- The hard disk is formatted, but the file system is inconsistent with the file system supported by the DVR. Format the hard disk.
- The hard disk is damaged.

#### 2.2 Power off the Device

Click the main menu and choose **System** > **Maintenance**, the maintenance setting page is displayed, click shutdown to power off the DVR. If there is a power switch on the rear panel of the DVR, you can turn off the power switch to disconnect the DVR from the power supply.

# 2.3 Login to the System

#### Login to the Device

Step 1 On the DVR login page, select the language, as shown in Figure 2-2. Figure 2-2 Login page

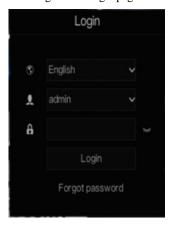

Step 2 Input the username and password.

#### NOTE

- The default username and password are both admin.
- If you forget password, click Forgot password. You can choose a way to find previous password:
  - 1. Scan the QR code and send the QR code to your seller.
  - 2. Click Send Password to you E-mail. A password retrieval email will be sent to your E-mail address (for details, see chapter 8.2). Then, you can retrieve password by following operations described in the E-mail.

Step 3 Click Login to access the main User Interface (UI).

Step 4 Modify the default password. For system security, it's forced to change password when you login the system at the first time.

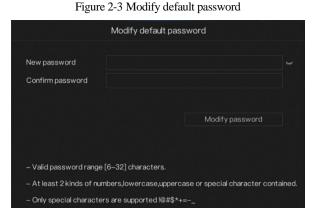

----End

#### 2.4 Add Cameras

This DVR can be connected to both analog cameras and network cameras. The DVR gives preference to the access of the analog camera by default.

The DVR can be directly connected to analog cameras through bayonet nut connector (BNC) cables.

Figure 2-4 shows the topology of the DVR.

Figure 2-4 DVR topology

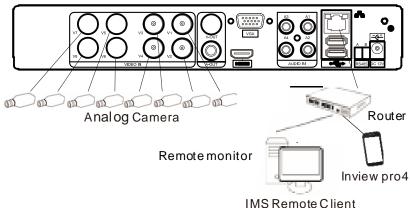

----End

# **3** Wizard

Login the DVR, the wizard is showing on live video, click **start wizard**, the pop-up window will show as Figure 3-1

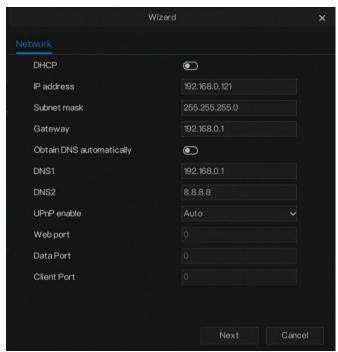

Figure 3-1 Wizard of network

Step 1 Set the parameter, the details please refer to Table 1-1
Table 1-1 Network parameter

| Parameter   | Description                                                              | Configuration              |
|-------------|--------------------------------------------------------------------------|----------------------------|
| DHCP        | Enable DHCP, the device will obtain the IP address from the DHCP server. | [Setting method] Enable    |
| IP Address  | Set the IP of device when DHCP is disable                                | [Setting method]<br>Manual |
| Subnet mask | Set the subnet mask of device                                            | [Setting method]<br>Manual |

7

| Parameter     | Description                         | Configuration                            |
|---------------|-------------------------------------|------------------------------------------|
|               |                                     | [Default value]                          |
|               |                                     | 255.255.255.0                            |
| Gateway       | If the user wants to access device, | [Setting method]                         |
|               | he must set that                    | Manual                                   |
|               |                                     | [Default value]                          |
|               |                                     | 192.168.0.1                              |
| Obtain DNS    | N/A                                 | [Setting method]                         |
| automatically |                                     | Enable                                   |
| DNS1          | N/A                                 | [Setting method]                         |
|               |                                     | Manual                                   |
|               |                                     | [Default value]                          |
|               |                                     | 192.168.0.1                              |
| DNS2          | N/A                                 | [Setting method]                         |
|               |                                     | Manual                                   |
|               |                                     | [Default value]                          |
|               |                                     | 192.168.0.1                              |
| UPnP          | Auto: device to obtain Web port,    | [Setting method]                         |
|               | data port and client port.          | Choose type from drop list               |
|               | Manual: user set the port manually. | [Default value]                          |
|               |                                     | Auto                                     |
| Web Port      | N/A                                 | [Setting method]                         |
| Data Port     | N/A                                 | When UPnP is manual, you need set these. |
| Client        | N/A                                 | need set these.                          |

Step 2 Click **next** to view the basic information about device, as shown in Figure 3-2

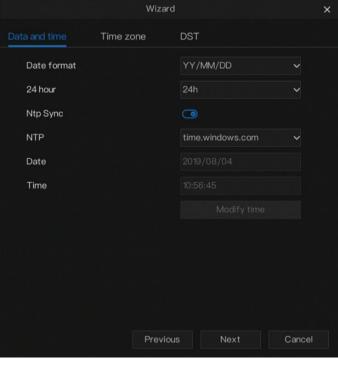

Figure 3-2 Wizard of date and time

- 1. Choose date format and time format from drop list.
- 2. Click to synchrony time from network.
- 3. Disable the NTP-Sync, set time manually.
- 4. Roll the mouse to choose year, month and day when clicking the date.
- 5. Roll the mouse to choose hour, minute and second when clicking the date.
- 6. Click **modify time** to save the time.

8

Step 3 Click **time zone,** choose the current time zone from drop list, as shown in Figure 3-3.

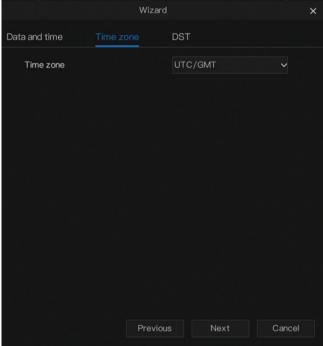

Figure 3-3 Wizard of time zone

Step 4 Click **DST**, enable the DST, set start and end time. Select offset time from drop list.

Step 5 Click **next** to enter the adding camera wizard, as shown in Figure 3-4.

10

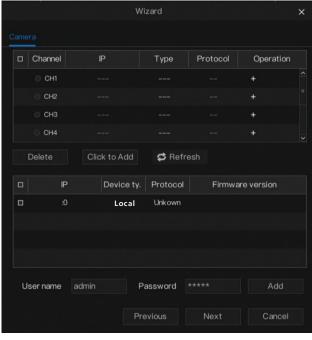

Figure 3-4 Wizard of adding camera

The details of adding camera please refer to  $chapter\ 5\ channel\ management.$ 

Step 6 Click **next** to enter wizard of disk, as shown in Figure 3-5.

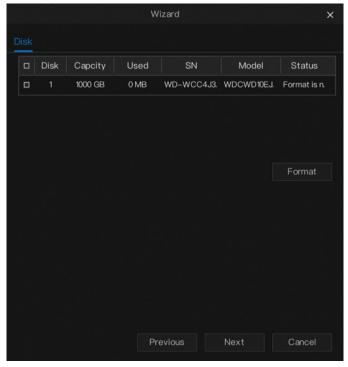

Figure 3-5 Wizard of disk

You can view the capacity, used, SN, model and status of disk. You can also format the disk.

Step 7 Click **next** to enter the wizard of resolution , as shown in Figure 3-6. Choose resolution from drop list.

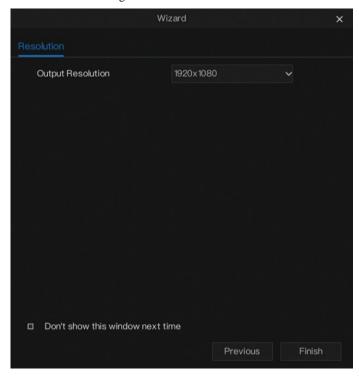

Figure 3-6 Wizard of resolution

Step 8 Click **finish** to end the wizard, tick the **Don't show this window next time**, wizard would not show at next time. Reopen wizard at **system >user >advance setting.** 

13

# 4 Quick Navigation

After the DVR operation screen is displayed, move the cursor to the down most position of the DVR screen. The DVR floating menu bar is displayed.

Click in the left of DVR floating menu bar. a quick main menu is displayed. The quick main menu provides **Playback**, **Search**, **Picture Grid**, **Event**, **System Setting**, **Exit System and Shutdown**, as shown in Figure 4-1.

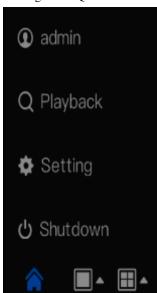

Figure 4-1 Quick main menu

In the middle of DVR floating menu bar, the video tool bar provides **video window** switching, auto SEQ, volume, playback and video signal, as shown in Figure 4-2.

Figure 4-2 Real-time video toolbar

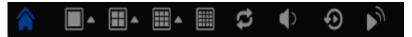

The real-time video toolbar is described as follows:

: Layout button. After this button is clicked, the real-time video window is switched between the single-screen mode and multi-screen mode. Click on the right of screen splitting format and choose the channels to view the video.

Dwell on. After this button is clicked, the layout dwell on screen is enabling, for how to set the dwell on, please see *chapter 8.9*.

: Audio button. After this button is clicked, the audio setting screen is displayed, where you can choose the channel and adjust the volume.

Wideo signal button. After this button is clicked, the video signal setting screen is displayed, as show in Figure 4-3.

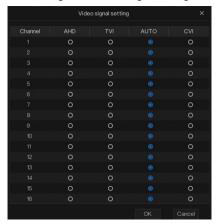

Figure 4-3 Video signal setting

Normally, DVR video signal setting is **auto** by default, the DVR obtains the video signal of analog camera automatically.

When the video is displayed incorrectly, choose the same video signal according to the video signal of analog camera and click  $\mathbf{OK}$  to save the signal setting.

A main menu quick toolbar is display on the right of DVR floating menu bar. The main menu quick toolbar provides **manual alarm, alarm information, information** and **time**, as shown in Figure 4-4.

Figure 4-4 Main menu quick toolbar

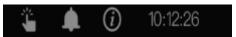

#### 4.1 Live Video

Click realtime image, the quick setting will show as figure.

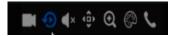

Record: click the icon and start to record video. Click again to end record.

Instant playback: click the icon, pop-up window will play at most five minutes record video.

Audio: open or close the audio.

PTZ: this function only uses for speed dome camera. You can adjust every parameter as shown in Figure 4-5.

Figure 4-5 PTZ adjust screen

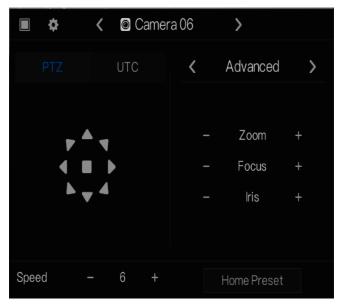

Zoom: click zoom in, roll the mouse wheel to zoom in and zoom out.

Image: click the icon as shown in Figure 4-6.

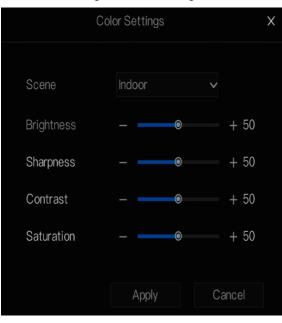

Figure 4-6 Color settings

# 4.2 Playback

Playback refers to playing back a video.

Click **Playback** in the quick navigation bar to access the playback screen, as shown in Figure 4-7.

Figure 4-7 Playback screen

The toolbar at the bottom of the playback screen is described as follows:

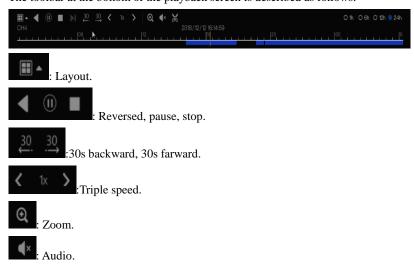

Estart and end backup. After this button is clicked, the video backup starts. Saving the file pop-up windows would show as Figure 4-8. This function is available after a USB flash drive is connected to the DVR.

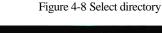

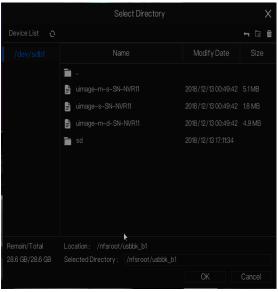

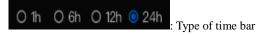

#### 4.3 Time Search

Search refers to searching for a video by date and time.

#### Operation Description

Click **Search** in the quick navigation bar to access the search screen, as shown in Figure 4-9.

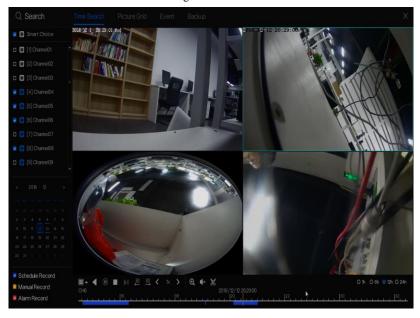

Figure 4-9 Time Search screen

- Step 1 Select a camera in the camera list on the left side of the search screen.

  The video view of the selected camera is displayed in the play window.
- Step 2 Select a date in the calendar on the light-down side of the search screen.
- Step 3 Choose record type, and search the video quickly.
- Step 4 Choose proper button to adjust video.

#### ----End

#### 4.4 Picture Grid

Picture grid refers to evenly dividing the video of a channel by time range and searching for a video based on thumbnails divided by time range.

Click **Picture Grid** on the quick navigation bar to access the picture grid screen, as shown in Figure 4-10.

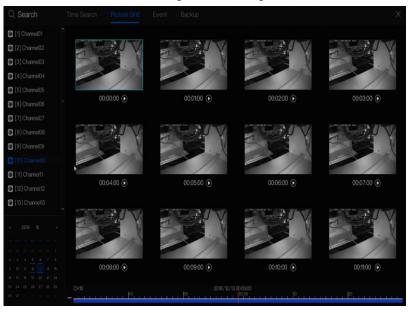

Figure 4-10 Picture grid screen

- Step 1 Select a camera in the camera list on the left side of the picture grid screen. Videos shot by the camera in the earliest time range on the current day are displayed as thumbnails in the window on the right side.
- Step 2 Select a day from calendar.
- Step 3 A day are dividend to 12 grid, two hours is one grid.
- Step 4 Select a required thumbnail, double-click it or right-click it and choose Play from the shortcut menu to play the video.

#### ----End

#### 4.5 Event

Click **playback** on the quick navigation bar; choose **event** at title to access the alarm event screen, as shown in Figure 4-11

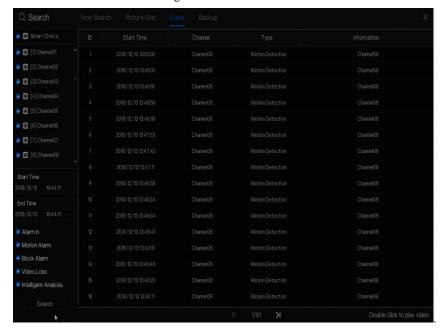

Figure 4-11 Event screen

- Step 1 Select a camera in the camera list on the left
- Step 2 Set start and end time.
- Step 3 Tick the alarm type, such as alarm in, motion alarm, block alarm, video loss and intelligent analysis
- Step 4 Click search to query the event, the result would show at window.
- Step 5 Double click to play video about event.

#### ----End

### 4.6 Backup

Click **playback** on the quick navigation bar, choose **backup** at title to access the backup screen, as shown in Figure 4-12.

Figure 4-12 backup screen

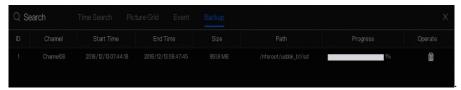

You can view the detail information of backup. Click delete button to quit the download.

#### 4.7 Main Menu

Right-click on UI screen, the main menu as shown in Figure 4-13 is displayed. The main menu includes **channel**, **record**, **network**, **alarm** and **system**.

Figure 4-13 DVR main menu

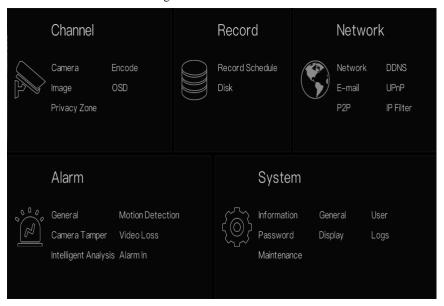

----End

# 5

# Channel management

Channel management mainly involves analog cameras and network cameras. Analog cameras can be directly connected to input channels of the DVR. When analog cameras are insufficient, the DVR automatically searches for and adds network cameras in the same Local Area Network (LAN).

Channel management includes camera add or delete, encode, image, OSD and privacy zone.

#### 5.1 Camera

#### Operation Description

Click **channel** in the main menu to access the camera management screen, as shown in Figure 5-1.

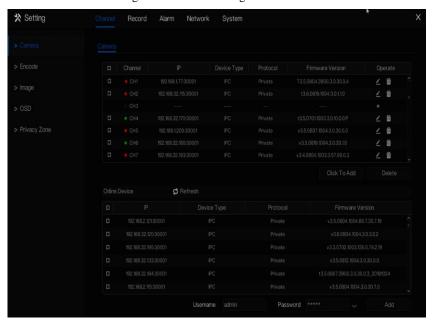

Figure 5-1 Channel management screen

### 5.1.1 Add Camera Automatically

The DVR can add cameras to the camera list automatically.

#### Operation Methods

Method 1: Click **Refresh** button, the cameras which are the same local area network with DVR will show in list, tick the need, click **Click to Add**, the cameras in the list will be added to the camera list.

Method 2: Select the cameras you wanted to add, and click **Add**; the selected cameras will be added to the camera list.

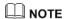

On the camera management screen, check the status of channel in the camera list. If the status of a channel is this camera has been online. If the status of a channel is this camera has been offline.

### 5.1.2 Add Camera Manually

#### **Operation Steps**

Step 1 Click the screen to add devices manually is displayed, as shown in Figure 5-2.

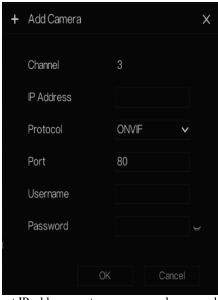

Figure 5-2 Add camera screen

- Step 2 Input IP address, port, user name and password of camera,
- Step 3 Select a protocol from the drop-down list.
- Step 4 Click OK, the camera is added successfully.

#### MOTE

- If all channels of the DVR are connected by cameras, please delete the cameras that you
  don't need, so that you can add more cameras.
- If a network camera is added manually, input the correct username and password of the camera below the online device list. The camera will be added successfully. If not the camera would be shown on list at offline.

#### 5.1.3 Delete Camera

#### Operation Steps

Step 1 Select a camera to delete in the camera list and click , the delete confirmation message screen is displayed, as shown in Figure 5-3.

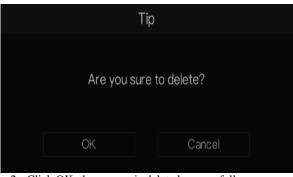

Figure 5-3 Delete confirmation message

Step 2 Click OK, the camera is deleted successfully.

#### 5.2 Encode Parameter

The system allows setting the stream information, encoding type, resolution, frame rate, bitrate control, bitrate and quality for cameras in a channel in **Encode Parameter** screen.

#### Operation Description

Click **Encode** in the main menu or **Menu** of the channel management screen and choose **Encode** to access the **Encode** screen, as shown in Figure 5-4.

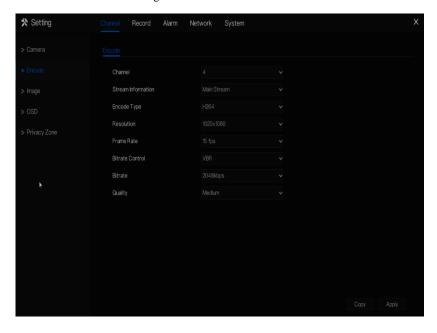

Figure 5-4 Encode screen

- Step 1 Select a channel from the drop-down list of channel.
- Step 2 Select stream information.
- Step 3 Select encode type, resolution, frame rate, bitrate type and bitrate size from the drop-down lists.
- Step 4 Click Copy and select channels, then click OK to apply the parameter settings to cameras in selected channels, click Apply to save encode parameter settings.

#### ----End

# 5.3 Image Parameter

Image parameters refer to basic attributes of a picture, including the brightness, sharpness, contrast and saturation. You can set picture parameters for each channel based on scene.

#### Operation Description

Click **Image** in the main menu or click menu of the channel management screen and choose **Image** to access the image screen, as shown in Figure 5-5.

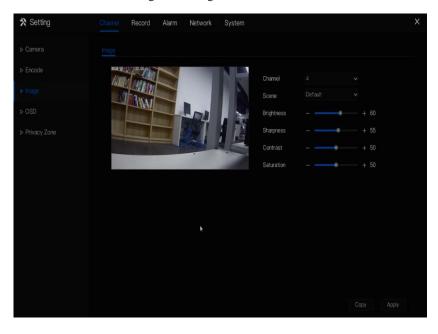

Figure 5-5 Image screen

The image parameters are described as follows:

- Brightness: picture brightness.
- Sharpness: picture clarity.
- Contrast: picture transparency.
- Saturation: brilliance of the picture color.

#### Operation Steps

- Step 1 Select a channel from the drop-down list of channel.
- Step 2 Select scene from the drop-down list. The default values of picture parameters vary with scenarios.
- Step 3 Set the camera brightness, contrast, saturation, and sharpness.
- Step 4 Click Copy and select channels, then click OK to apply the image settings to cameras in selected channels, click Apply to save image settings.

#### ----End

28

## 5.4 OSD Settings

Click **OSD** in the main menu or menu of the channel management screen and choose **OSD** to access the OSD screen, as shown in Figure 5-6.

Copy Apply

Copy Apply

Copy Apply

Copy Apply

Copy Apply

Copy Apply

Copy Apply

Copy Apply

Copy Apply

Copy Apply

Copy Apply

Copy Apply

Copy Apply

Copy Apply

Copy Apply

Copy Apply

Copy Apply

Copy Apply

Copy Apply

Copy Apply

Figure 5-6 OSD setting screen

- Step 1 Select a channel from the drop-down list of channel.
- Step 2 Click next to Time to enable or disable OSD time setting.
- Step 3 Click next to Name to enable or disable OSD channel setting.
- Step 4 Set the channel name.
- Step 5 In the video window, click and drag time or channel to move to a location.
- Step 6 Click Copy and select channels, then click OK to apply the OSD settings to cameras in selected channels, click Apply to save OSD settings.

#### ----End

# 5.5 Privacy Zone

The system allows you to mask images in a specified zone and this zone is called privacy zone.

#### Operation Description

Click **Privacy Zone** in the main menu or menu of the channel management screen and choose privacy zone to access the **Privacy Zone** screen, as shown in Figure 5-7.

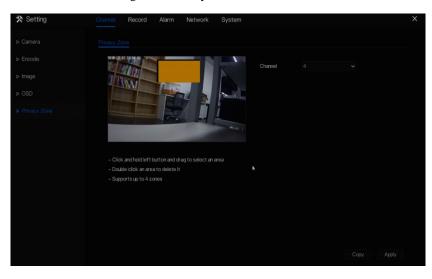

Figure 5-7 Privacy zone screen

- Step 1 Select a channel from the drop-down list of channel.
- Step 2 In the video window, hold down and drag the left mouse button to draw a privacy area.
- Step 3 Click Copy and select channels, then click OK to apply the privacy settings to cameras in selected channels, click Apply to save privacy settings.
- Step 4 Double click privacy area to delete setting.

#### ----End

# 6 Record Setting

Set the record schedule and view the disk capacity in record screen.

# 6.1 Record Schedule

## Operation Description

Click Record in the main menu or click the record page of any function screen in the main menu to access the record schedule screen, as shown in Figure 6-1.

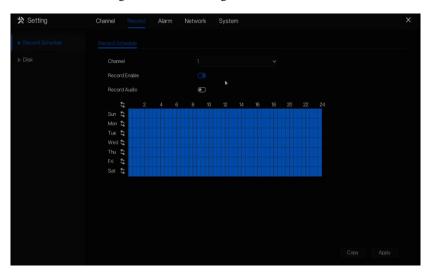

Figure 6-1 Record management screen

#### Operation Steps

- Step 1 Select a channel from the drop-down list of channel.
- Step 2 Enable the record enable.
- Step 3 Enable the record audio.
- Step 4 Set the record schedule. Hold down the left mouse button, drag and release mouse to select the arming time within 00:00-24:00 from Monday to Sunday.

# M NOTE

When you select time by dragging the cursor, the cursor cannot be moved out of the time area. Otherwise, no time can be selected.

**Method 2:** Click in the record schedule page to select the whole day or whole week.

- Step 5 Deleting record schedule: Click again or inverse selection to delete the selected record schedule.
- Step 6 Click Copy and select channels, then click OK to apply the record management settings to cameras in selected channels, click Apply to save settings.

----End

# 6.2 Disk

View the total capacity of disk, disk status, disk SN code and storage space of disk. You can format the disk and set record expiration manner.

## Operation Description

Click **Record** in the main menu or menu of the record screen and choose **Disk** to access the disk screen, as shown in Figure 6-2.

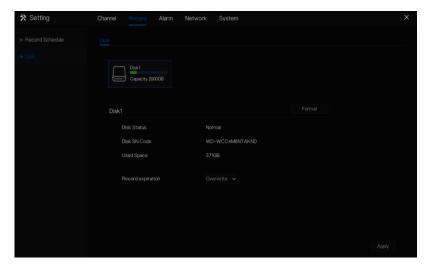

Figure 6-2 Disk screen

Format disk:

- 1. Click **Format**. The message "Are you sure to format disk? Your data will be lost" is displayed.
- 2. Click **OK**, and the disk is formatted.

# Record expiration setting:

- Step 1 Select record expiration days from the drop-down list of record expiration.
- Step 2 Click **Apply** to save the settings.

#### ----End

# 7

# Alarm Management

Set the general alarm information, motion detection, camera tamper, video loss, alarm in and device malfunction in alarm management screen.

# 7.1 General

# Operation Description

Click **Alarm** in the main menu (or click the alarm page of any function screen in the main menu) to access the alarm management screen, as shown in Figure 7-1.

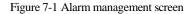

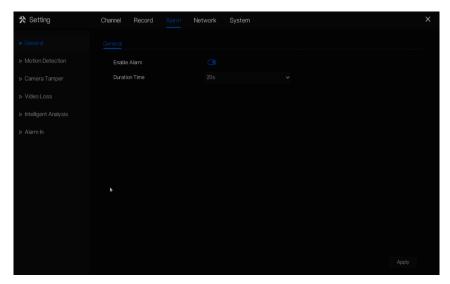

## Operation Steps

- Step 1 Enable the Enable alarm button.
- Step 2 Select a value from the drop-down list of duration time.
- Step 3 Click Apply to save alarm settings.

#### ----End

# 7.2 Motion Detection

Motion detection means that an alarm is triggered when an image in a specified area was changed.

## Operation Description

Click **Motion Detection** in the main menu or menu of the alarm management screen and choose **Motion Detection** to access the Motion Detection screen, as shown in Figure 7-2.

Centeral

Motion Detection

Motion Detection

Channel

Channel

Channel

Channel

Channel

Channel

Channel

Channel

Channel

Channel

Channel

Channel

Channel

Channel

Channel

Channel

Channel

Channel

Channel

Channel

Channel

Channel

Channel

Channel

Channel

Channel

Channel

Channel

Channel

Channel

Channel

Channel

Channel

Channel

Channel

Channel

Channel

Channel

Channel

Channel

Channel

Channel

Channel

Channel

Channel

Channel

Channel

Channel

Channel

Channel

Channel

Channel

Channel

Channel

Channel

Channel

Channel

Channel

Channel

Channel

Channel

Channel

Channel

Channel

Channel

Channel

Channel

Channel

Channel

Channel

Channel

Channel

Channel

Channel

Channel

Channel

Channel

Channel

Channel

Channel

Channel

Channel

Channel

Channel

Channel

Channel

Channel

Channel

Channel

Channel

Channel

Channel

Channel

Channel

Channel

Channel

Channel

Channel

Channel

Channel

Channel

Channel

Channel

Channel

Channel

Channel

Channel

Channel

Channel

Channel

Channel

Channel

Channel

Channel

Channel

Channel

Channel

Channel

Channel

Channel

Channel

Channel

Channel

Channel

Channel

Channel

Channel

Channel

Channel

Channel

Channel

Channel

Channel

Channel

Channel

Channel

Channel

Channel

Channel

Channel

Channel

Channel

Channel

Channel

Channel

Channel

Channel

Channel

Channel

Channel

Channel

Channel

Channel

Channel

Channel

Channel

Channel

Channel

Channel

Channel

Channel

Channel

Channel

Channel

Channel

Channel

Channel

Channel

Channel

Channel

Channel

Channel

Channel

Channel

Channel

Channel

Channel

Channel

Channel

Channel

Channel

Channel

Channel

Channel

Channel

Channel

Channel

Channel

Channel

Channel

Channel

Channel

Channel

Channel

Channel

Channel

Channel

Channel

Channel

Channel

Channel

Channel

Channel

Channel

Channel

Channel

Channel

Channel

Channel

Channel

Channel

Channel

Channel

Channel

Channel

Channel

Channel

Channel

Channel

Channel

Channel

Channel

C

Figure 7-2 Motion detection screen

## Operation Steps

- Step 1 Select a channel from the drop-down list of channel.
- Step 2 Click to enable motion detection.
- Step 3 Enable the Event actions include: buzzer, alarm out, push message, pop up message, send E-mail and post recording.
- Step 4 Click Area page to access the motion detection area setting, as shown in Figure 7-23.

Figure 7-3 Motion detection area setting screen

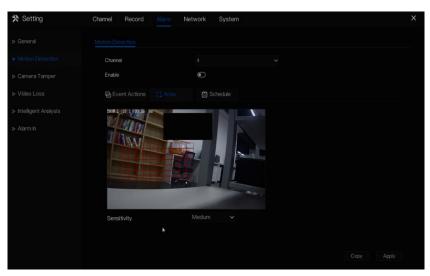

- 1. Hold down and drag the left mouse button to draw a motion detection area.
- 2. Select a value from the drop-down list next to **Sensitivity**.
  - Step 5 Click **Schedule** page to access the schedule screen.
  - Step 6 For details, please see 6.1 Record Schedule 6.1 Step 4 Set the record schedule.
  - Step 7 Click **Copy** and select channels, then click **OK** to apply the motion detection settings to cameras in selected channels, click **Apply** to save motion detection alarm settings.

# M NOTE

After a motion detection area is selected, double-click it to delete the selected area.

If you leave the page without applying, the tip "Do you want to save?" would show. Click save to save the settings. Click cancel to quit the settings.

#### ----End

# 7.3 Camera Tamper

Camera tamper means that an alarm is triggered when the image was tampered.

# Operation Description

Click **Camera tamper** in the main menu or menu of the alarm management screen and choose **Camera tamper** to access the camera tamper screen, as shown in Figure 7-4.

Figure 7-4 Camera tamper screen

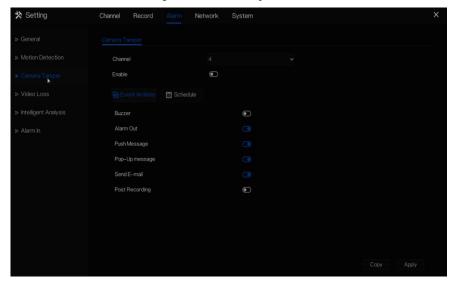

## Operation Steps

- Step 1 Select a channel from the drop-down list of channel.
- Step 2 Click to enable camera tamper.
- Step 3 Enable the event actions include: buzzer, alarm out, push message, pop up message, send E-mail and post recording.
- Step 4 Click **Schedule** page to access the schedule screen.
- Step 5 For details, please see 6.1 Record Schedule 6.1 Step 4 Set the record schedule.
- Step 6 Click **Copy** and select a channel, then click **OK** to apply the parameter settings to cameras of selected channels, click **Apply** to save camera tamper alarm settings.

#### ----End

# 7.4 Video Loss

If a camera is disconnected, it will trigger video loss alarm.

## Operation Description

Click **Video loss** in the main menu or menu of the alarm management screen and choose **video loss** to access the video loss screen, as shown in Figure 7-5.

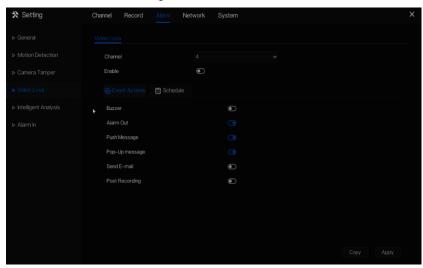

Figure 7-5 Video loss screen

## Operation Steps

- Step 1 Select a channel from the drop-down list of channel.
- Step 2 Click to enable video loss alarm.
- Step 3 Enable the Event actions include: buzzer, alarm out, push message, pop up message, send E-mail and post recording.
- Step 4 Click **Schedule** page to access the schedule screen.
- Step 5 For details, please see 6.1 Record Schedule 6.1 Step 4 Set the record schedule.
- Step 6 Click **Copy** and select a channel, then click **OK** to apply the parameter settings to cameras in selected channels, click **Apply** to save video loss settings.

#### ----End

# 7.5 Intelligent Analysis

#### Operation Description

Click Intelligent Analysis in the main menu or menu of the alarm management screen and choose Intelligent Analysis to access the 1.1 Intelligent Analysis screen, as shown in Figure 7-6.

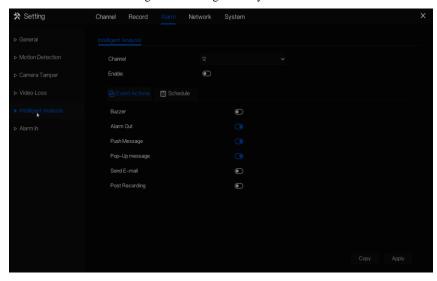

Figure 7-6 Intelligent Analysis screen

- Step 1 Select <u>a channel</u> from the drop-down list of channel.
- Step 2 Click to enable intelligent analysis alarm.
- Step 3 Enable the event actions include: buzzer, alarm out, push message, pop up message, send E-mail and post recording.
- Step 4 Click **Schedule** page to access the schedule screen.
- Step 5 For details, please see 6.1 Record Schedule 6.1 Step 4 Set the record schedule.
- Step 6 Click Copy and select a channel, then click OK to apply the parameter settings to cameras in selected channels, click Apply to save video loss settings.

# 7.6 Alarm In

## Operation Description

Click **Alarm in** in the main menu or menu of the alarm management screen and choose **Alarm in** to access the alarm in screen, as shown in Figure 7-7.

Figure 7-7 Alarm in screen

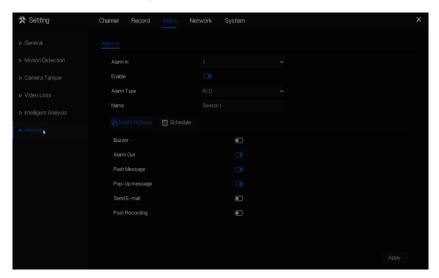

## **Operation Steps**

- Step 1 Select a channel in alarm in.
- Step 2 Click to enable or disable the functions.
- Step 3 Select **Alarm type** from the drop-down list.

# M NOTE

- NC: Normal close the alarm
- NO: Normal open the alarm
  - Step 4 Set name.
  - Step 5 Enable the event actions include: buzzer, alarm out, push message, pop up message, send E-mail and post recording.
  - Step 6 Click **Schedule** page to access the schedule screen.
  - Step 7 For details, please see 6.1 Record Schedule 6.1 Step 4 Set the record schedule.
  - Step 8 Click Apply to save alarm in settings.

#### ----End

# 8

# Network Management

Set the network parameter, port, DDNS, E-mail, four P, P2P and IP filter in the network management screen.

# Operation Description

Click **Network** in the main menu (or click the network page of any function screen in the main menu) to access the network management screen, as shown in Figure 8-1.

 ★ Setting
 Channel
 Record
 Alarm
 Network
 System
 X

 ▶ Network
 P
 Port
 Port
 Port
 Port
 Port
 Port
 Port
 Port
 Port
 Port
 Port
 Port
 Port
 Port
 Port
 Port
 Port
 Port
 Port
 Port
 Port
 Port
 Port
 Port
 Port
 Port
 Port
 Port
 Port
 Port
 Port
 Port
 Port
 Port
 Port
 Port
 Port
 Port
 Port
 Port
 Port
 Port
 Port
 Port
 Port
 Port
 Port
 Port
 Port
 Port
 Port
 Port
 Port
 Port
 Port
 Port
 Port
 Port
 Port
 Port
 Port
 Port
 Port
 Port
 Port
 Port
 Port
 Port
 Port
 Port
 Port
 Port
 Port
 Port
 Port
 Port
 Port
 Port
 Port
 Port
 Port
 Port</td

Figure 8-1 Network management screen

# 8.1 Network

Set DHCP and DNS manually or automatically.

## 8.1.1 IP

## Operation Steps

- Step 1 Click next to **DHCP** to enable or disable the function of automatically getting an IP address. The function is disabled by default.
- Step 2 If the function is disabled, click input boxes next to **IP**, **Subnet mask**, and **Gateway** to set the parameters as required.
- Step 3 Click next to **Obtain DNS Automatically** to enable or disable the function of automatically getting a DNS address. The function is enabled by default.
- Step 4 If the function is disabled, click input boxes next to **DNS1(default 192.168.0.1)** and **DNS2(default 8.8.8.8)**, delete original address, and enter new address.
- Step 5 Click **Apply** to save IP settings.

----End

#### 8.1.2 Port

#### Operation Steps

Step 1 Click **Port** page to access the port setting screen, as shown in Figure 8-2.

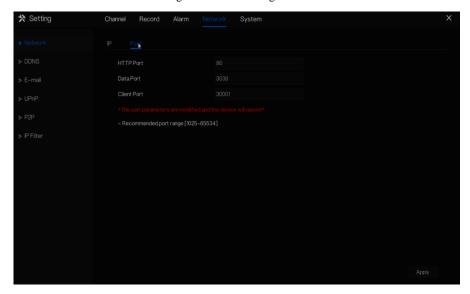

Figure 8-2 Port setting screen

Step 2 Set the web port, data port and client port.

Step 3 Click **Apply** to save port settings.

----End

#### 8.1.3 DDNS

Please make sure of connecting the specified camera to the Internet, and obtain the user name and password for logging into the dynamic domain name system (DDNS) from the server.

#### Operation Steps

Step 1 Click **DDNS** in the main menu or menu of the network management screen and choose **DDNS** to access the DDNS screen, as shown in Figure 8-3.

Figure 8-3 DDNS setting screen

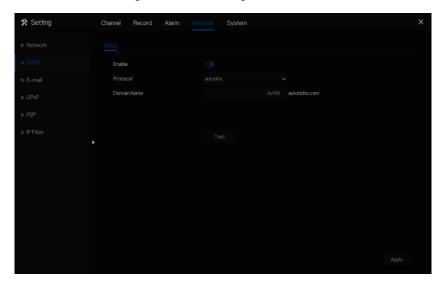

- Step 2 Click next to **Enable** to enable the DDNS function. It is disabled by default.
- Step 3 Select a required value from the protocol drop-down list.
- Step 4 Set domain name.
- Step 5 Click **test** to check the domain name.
- Step 6 Click **Apply** to save DDNS network settings

#### **Ⅲ** NOTE

 An external network can access the DVR via an address which is specified in the DDNS settings.

# 8.2 E-mail

If the simple mail transfer protocol (SMTP) function is enabled, the device automatically sends alarm information to specified email addresses when an alarm is generated.

## Operation Steps

Step 1 Click **E-mail** in the main menu or menu of the network management screen and choose **E-mail** to access the E-mail screen, as shown in Figure 8-4.

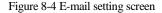

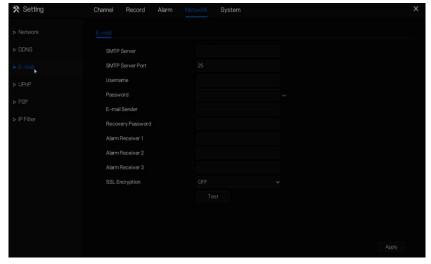

- Step 2 Set SMTP server and SMTP server port manually.
- Step 3 Input E-mail sender, user name and password manually.
- Step 4 Set E-mail for receive alarm. the message "Mail has been sent, please check" is displayed. Open the mail, if the verification code is received, that shows the E-mail is set successfully.
- Step 5 Set E-mail for retrieve the password. the message "Mail has been sent, please check" is displayed. Open the mail, if the verification code is received, that shows the E-mail is set successfully.
- Step 6 Set SSL encryption for encrypting mail or not.
- Step 7 Click **Apply** to save settings.

#### ----End

# 8.3 UPnP

## **Operation Steps**

Step 1 Click **UPnP** in the main menu or menu of the network management screen and choose **UPnP** to access the UPnP screen, as shown in Figure 8-5.

Figure 8-5 UPnP setting screen

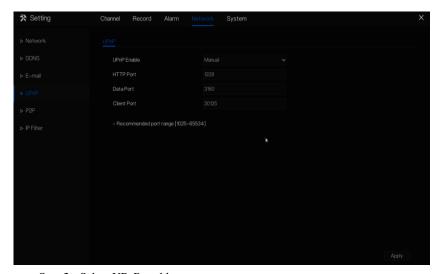

- Step 2 Select UPnP enable type.
- Step 3 Manual UPnP: input http port, data port and client port manually.
- Step 4 Auto UPnP: device obtain the port automatically.
- Step 5 Click **Apply** to save settings.

#### ----End

# 8.4 P2P

Show the UUID code and set the P2P status of the device.

# Operation Steps

Step 1 Click **P2P** in the main menu or menu of the network management screen and choose **P2P** to access the P2P screen, as shown in Figure 8-6.

Figure 8-6 P2P screen

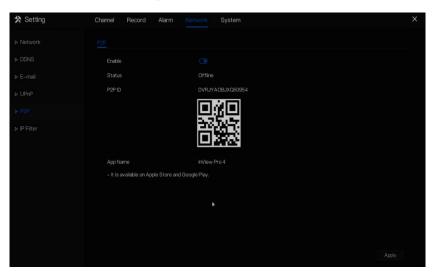

- Step 2 Click the **Enable** button to enable the P2P function.
- Step 3 Click **Apply** to save P2P network settings or click **Cancel** to cancel settings.
- Step 4 After the **Inview Pro4** is installed in mobile phone, run the APP and scan the UUID QR code to add and access the NVR when the device is online.

# 8.5 IP Filter

Set the IP address in specified network segment to allow access or prohibit access.

## **Operation Steps**

Step 1 Click IP Filter in the main menu or menu of the network management screen and choose IP Filter to access the IP filter screen, as shown in Figure 8-7.

★ Setting
Channel Record Allarm
Network
System
X

▶ Network
PFilter
Image: Comparing the comparing transfer of the comparing transfer of the

Figure 8-7 IP Filter setting screen

- Step 2 Click next to **IP Filter** to enable the function of IP Filter.
- Step 3 Select a required value from the **Rule Type** drop-down list.
- Step 4 Click to set black & white list IP segment screen is displayed, as show in Figure 8-8.

Figure 8-8 IP Address Segment screen

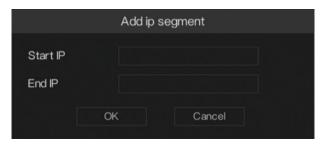

- Step 5 Enter value manually for start IP address, end IP address.
- Step 6 Click **OK**. The system saves the settings. The black and white lists IP segment listed in the black (white) list.

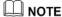

- Black list: IP address in specified network segment to prohibit access.
- White list: IP address in specified network segment to allow access
- Select a name in the list and click **Delete** to delete the name from the list.
- Select a name in the list and click **Edit** to edit the name in the list.
- Only one rule type is available, and the last rule type set is efficient.

#### System Management

View the device information and set general information, user, password, display, logs and maintenance for the system setting.

## Operation Description

Click **System** in the main menu (or click the system page of any function screen in the main menu) to access the system setting screen, as shown in Figure 8-9.

Figure 8-9 System setting screen

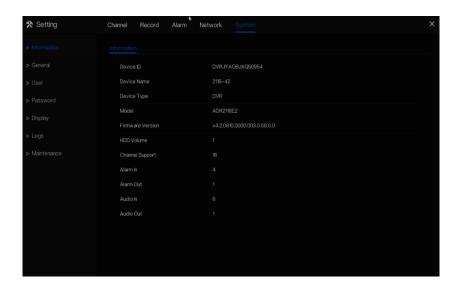

# 9.1 Information

View the device ID, device name, device type, model, firmware version, HDD volume, channel support, alarm in, and alarm out, audio in, audio out in **information** screen, as shown in Figure 8-9.

# 8.6 General

# 8.6.1 System

## Operation Steps

Step 1 Click **General** in the main menu or menu of the system management screen and choose **General** to access the system screen, as shown in Figure 8-10.

Figure 8-10 system setting screen

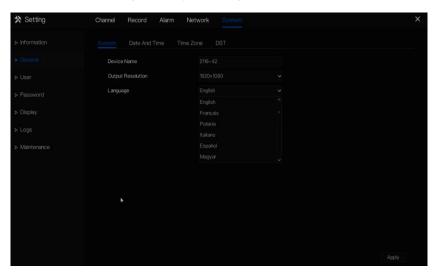

- Step 2 Enter device name for selected device.
- Step 3 Select a proper resolution from the **output resolution** drop-down list.
- Step 4 Select a required language from the Language drop-down list.
- Step 5 Click **Apply** to save settings.

# 8.6.2 Date and Time

## **Operation Steps**

Step 1 Click **Date and Time** page to access the date and time setting screen, as shown in Figure 8-11.

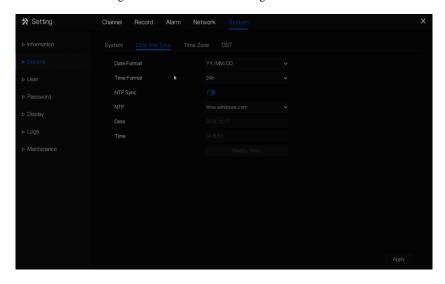

Figure 8-11 Date and Time setting screen

- Step 2 Select required format from the **Date Format** and **time format** drop-down list.
- Step 3 Click next to **NTP Sync** to disable time synchronization. Time synchronization is enabled by default. Time is synchronized with the PC time
- Step 4 After **NTP Sync** is disabled, you can manually set the system time:
- 3. Click **Date** and scroll the mouse scroll wheel to select the year, month, and date.
- 4. Click **Time** and scroll the mouse scroll wheel to select the hour, minute, and second.
- 5. Click **Modify Time** to save the time settings.

Step 5 Click **Apply** to save settings.

----End

## 8.6.3 Time Zone

## Operation Steps

Step 1 Click **Time zone** page to access the time zone setting screen, as shown in Figure 8-12.

Figure 8-12 Time zone setting screen

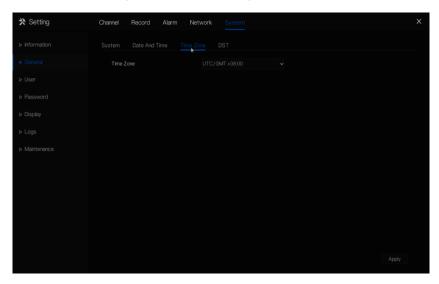

- Step 2 Select a required time zone from the **Time Zone** drop-down list.
- Step 3 Click **Apply** to save settings.

## 8.6.4 DST

When the DST start time arrives, the device time automatically goes forward one hour. When the DST end time arrives, the device time automatically goes backward one hour.

## Operation Steps

Step 1 Click **DST** page to access the DST setting screen, as shown in Figure 8-13.

Figure 8-13 DST setting screen

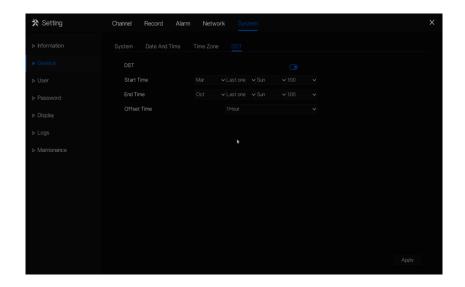

- Step 2 Click next to **DST** to enable DST.
- Step 3 Select start time, end time, offset time from the drop-down list respectively, that basis on the local rules.
- Step 4 Click **Apply** to save settings.

# 8.7 User

Add, modify, and delete a user and privilege in user screen, admin user can dispose privilege to different user.

#### 8.7.1 User

## **Operation Steps**

Step 1 Click **User** in the main menu or menu of the system management screen and choose **User** to access the user screen, as shown in Figure 8-14.

Figure 8-14 User management screen

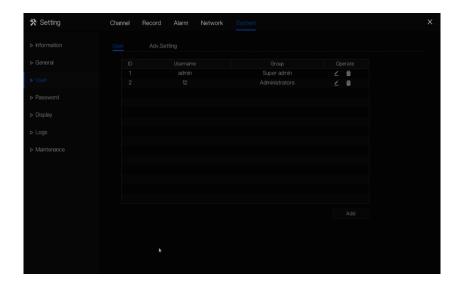

Step 2 Add or delete a user.

- Add a user
- 1. Click **Add**, the **Add User** dialog box appears, as shown in Figure 8-15.

+ Add User
X

Username
□

Password
□

Confirm Password
□

Group
Administrators

Change password reminder
Never

\*\*PTZ

\*\* Playback

\*\* Channel Management

\*\*Device Management

\*\*System Management

\*\*System Management

\*\*OK

\*\*Cancel

Figure 8-15 Add user screen

2. Input a username, password and confirm password.

## **Ⅲ** NOTE

- The password should include letter, character and number, at least two types.
- The password should be 6~32.
- 3. Select a **Group** from the drop-down list box.
- 4. Select a **Change password reminder** value from the drop-down list box.
- 5. Select the operation privileges in the list of the add user screen.
- 6. Click **OK**. The user is set successfully.

# M NOTE

- The default user is **Administrator** and cannot be deleted or modified.
- Select a user from user list and click to edit, or click to delete a user

----End

# 8.7.2 Advance Setting

# Operation Steps

Step 1 Click **User** in the main menu or menu of the system management screen and choose **Adv Setting** to access the user screen, as shown in Figure 9-8.

Figure 8-16 Advance setting screen

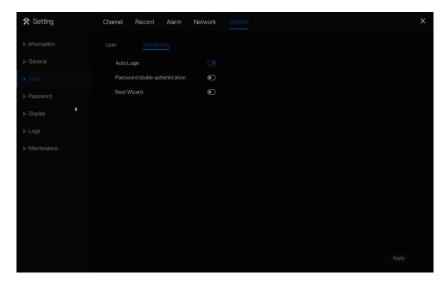

- Step 2 Enable or disable Auto login, Password double authentication, Boot Wizard.
- Step 3 Click **Apply** to save settings.

#### ----End

# 8.8 Password

Modify the old password.

# Operation Steps

Step 1 Click **Password** in the main menu or menu of the system management screen and choose **Password** to access the modify password screen, as shown in Figure 8-17.

 ★ Setting
 Channel
 Record
 Alarm
 Network
 System

 > Information
 Personant

 > General
 Old Password

 > User
 New Password

 > Display
 - Vaild password range [6-32] characters.

 - At least 2 kinds of numbers lowercase uppercase or special character contained.

 - Only special characters are supported 188\*\*+=-\_

Figure 8-17 Password modification screen

Step 2 Input the correct old password, new password, and confirm password.

# M NOTE

- The password should include at least two kinds of letter, character and number.
- The password should be 6~32 characters.
- Only special characters (!@#\$\*+=-) are supported,
  - Step 3 Click **Apply** to save modify password settings.

#### ----End

# 8.9 Display

Set video mode, dwell time in display screen.

#### **Operation Steps**

Step 1 Click **Display** in the main menu or menu of the system management screen and choose **display** to access the display screen, as shown in Figure 8-18.

Figure 8-18 Display screen

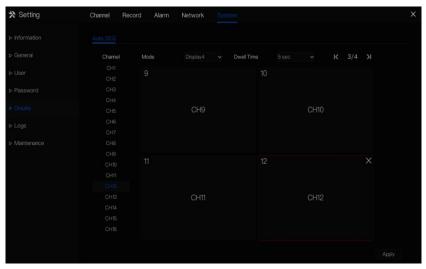

- Step 2 Set mode of display. Select a display mode from the SEQ drop-down list.
- Step 3 Select dwell time from the **SEQ** Dwell time drop-down list(the display screen will loop play the real time video according to setting time).
- Step 4 Click **Apply** to save dwell settings.

# 8.10 Logs

Search for logs information and export the information.

## **Operation Steps**

Step 1 Click **Logs** in the main menu or menu of the system management screen and choose **Logs** to access the log screen, as shown in Figure 8-19.

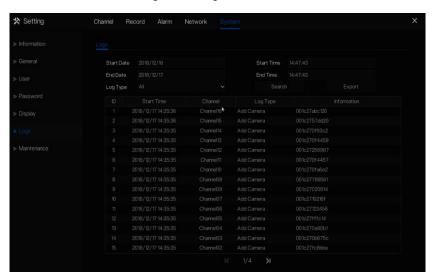

Figure 8-19 Log screen

- Step 2 Set the logs start date, end date, start time and end time on log screen.
- Step 3 Select logs type from the drop-down list.
- Step 4 Click **Search** to query logs.
- Step 5 Click **Export** to export logs to USB storage...

# 8.11 Maintenance

# **Operation Steps**

Step 1 Click **Maintenance** in the main menu or menu of the system management screen and choose **Maintenance** to access the maintenance screen, as shown in Figure 8-20.

Figure 8-20 Maintenance screen

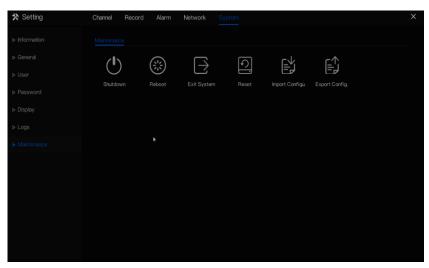

- Step 2 Click Shutdown , Reboot , Exit system or Reset to operate NVR if you need
- Step 3 The tip will show on screen, click **ok** to ensure choice.
- Step 4 Click **Import Config** to import the configuration to flash drive.
- Step 5 Click **Export Config** to export the configuration from flash drive.